### 精品工程课题申报系统使用手册

为提高课题管理效率,优化课题管理程序,省社科联重 新搭建"江苏省社科联科研中心社科应用研究精品工程信息 管理系统",原申报系统停止使用。相较于旧系统,增加申 报单位科研管理部门审核功能,请各单位科研管理部门、课 题负责人务必重新注册新系统进行申报。

#### 系统概况和技术支持信息

系统登录地址: http://www.jsskl-xxgl.cn/project/login 江苏省社科联科研中心 通讯地址:南京市建邺路 168 号 4 号楼 406 室 联系电话: (025) 83325615, 18112990316 网上申报技术咨询电话:13851932106

2022 年度江苏省社科应用研究精品工程高校思想政治 教育专项课题申报系统将于 2022 年 6 月 20 日 18 时关闭, 请在此前完成网上申报工作,逾期不予受理。

## 目录

1.申报流程(请申报单位科研管理部门提前注册信息, 并及时审核申报人注册信息及项目申报信息)

2.注册账号

3.登陆系统

4.申报项目(申报人提交项目后,需本单位科研管理部 门审核后,方可提交至省社科联科研中心)

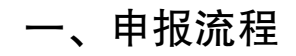

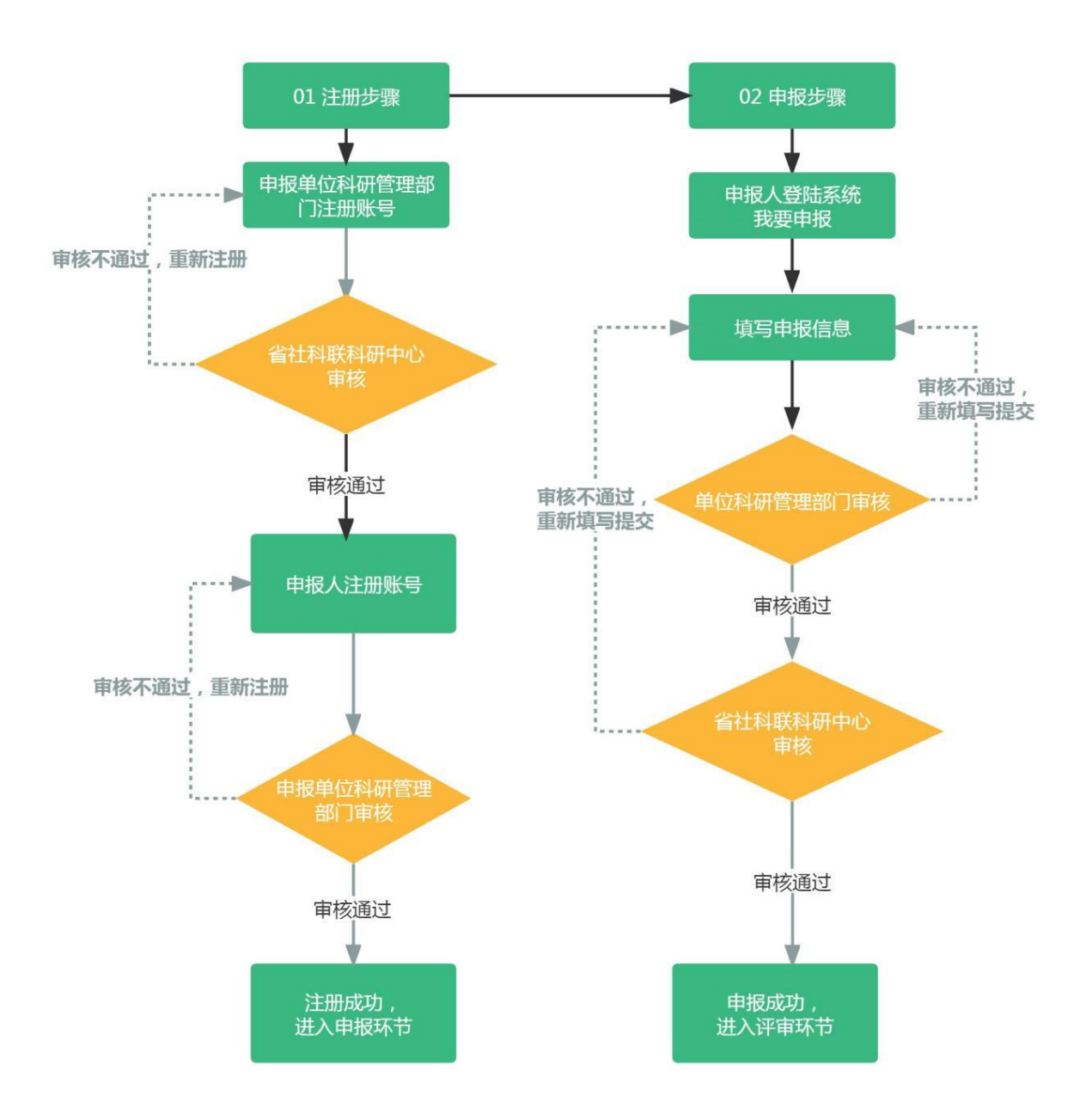

 $-3-$ 

### 注意事项:

请申报单位科研管理部门务必先行注册账号,待省社科 联科研中心审核通过后,申报人方可选择单位进行注册,否 则申报人无法注册使用账号。

### 二、注册账号

#### 步骤 1:选择用户类型

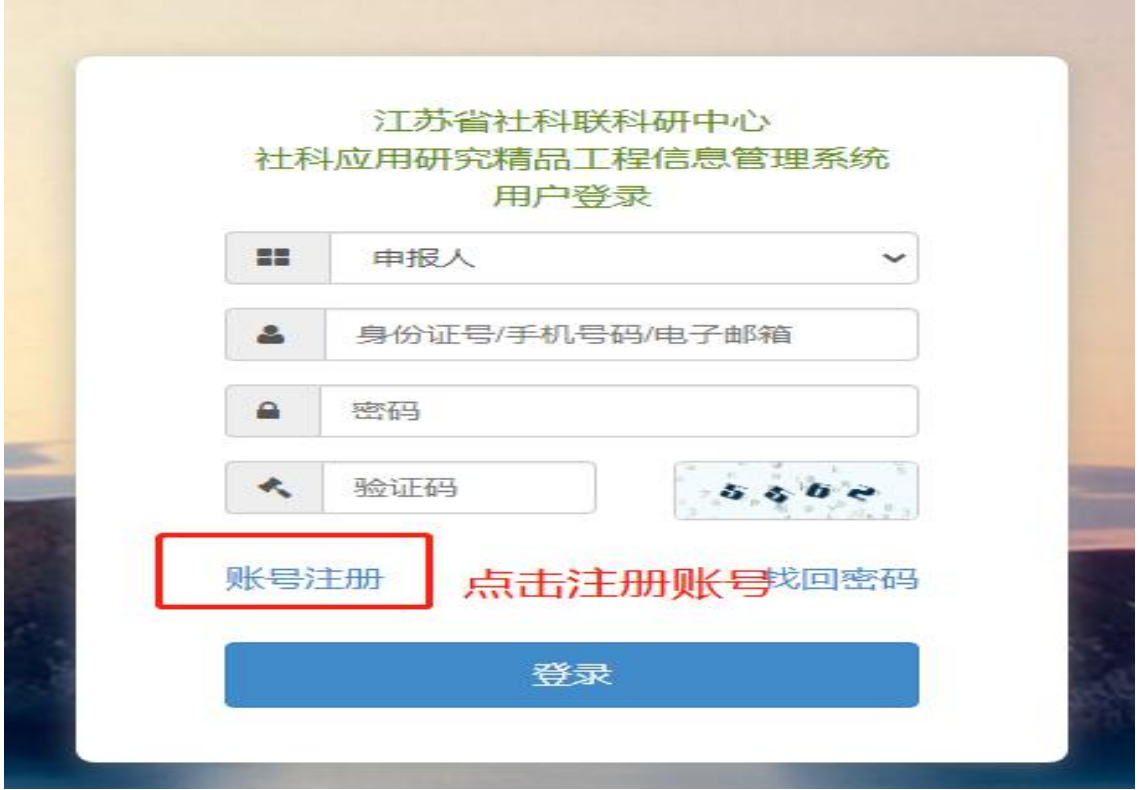

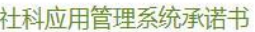

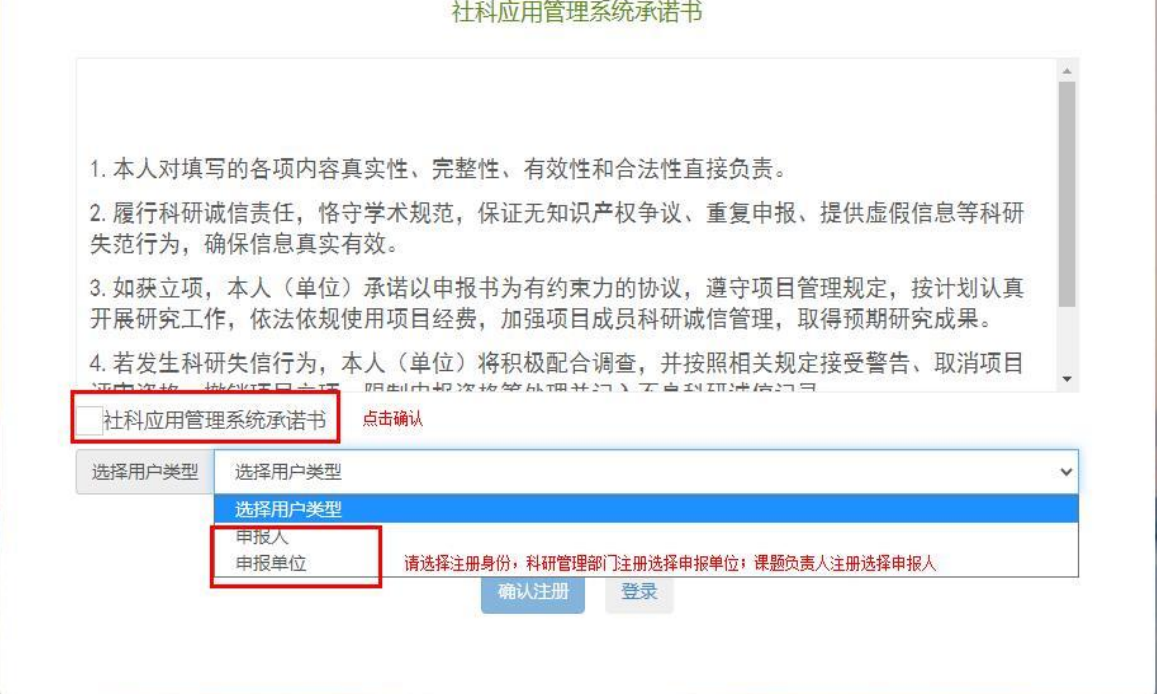

步骤 2: 填写注册信息

(1) 申报单位科研管理部门注册, 待省社科联科研中 心审核后方可使用。

#### 账号注册

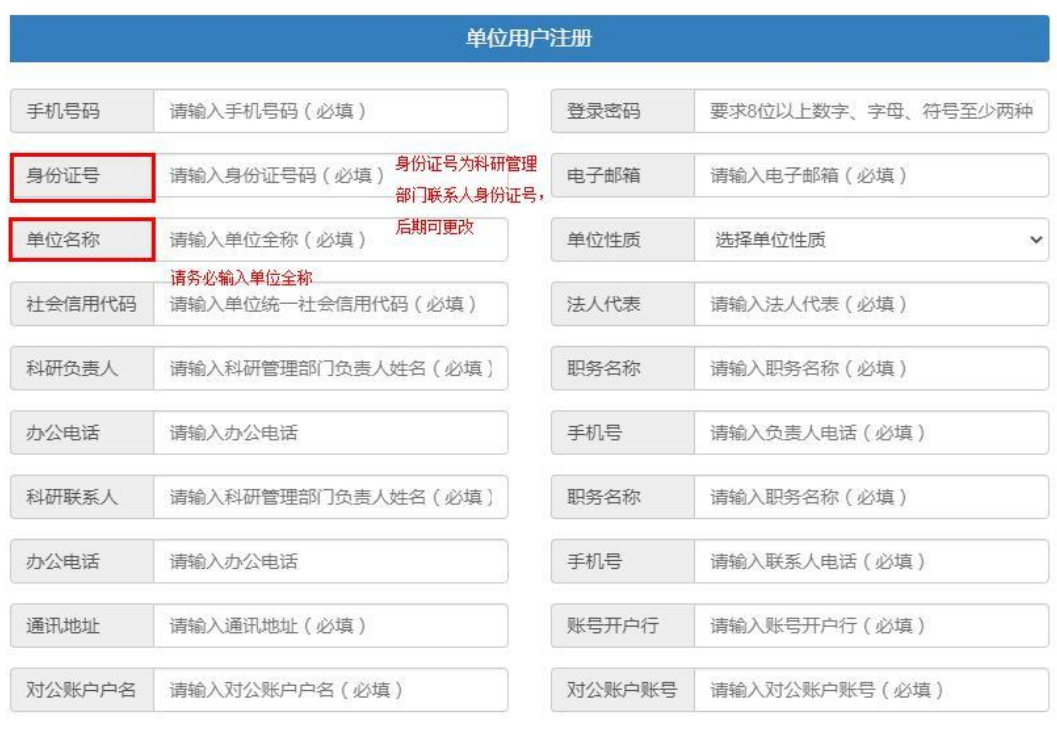

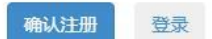

(2) 申报人注册, 待本单位科研管理部门注册审核后 方可注册使用。

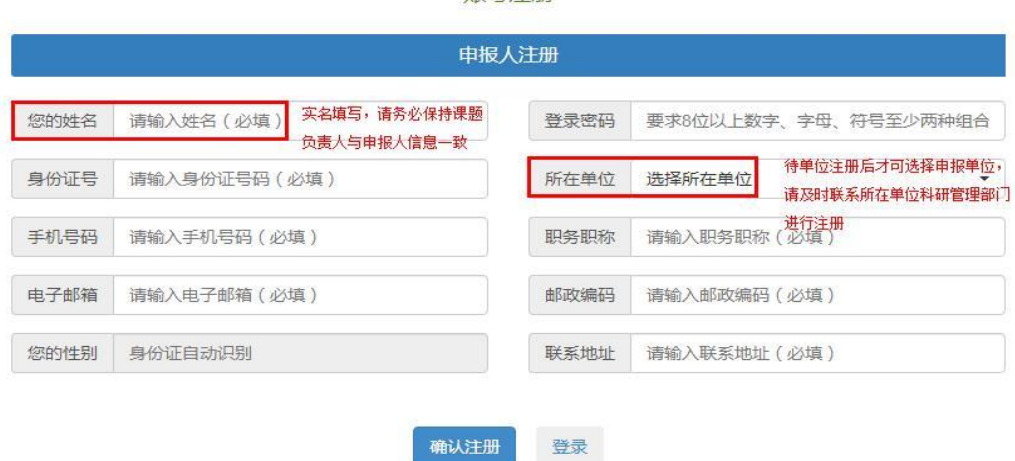

账号注册

步骤 3: 审核注册信息

项目申报单位科研管理部门审核本单位申报人注册信

息

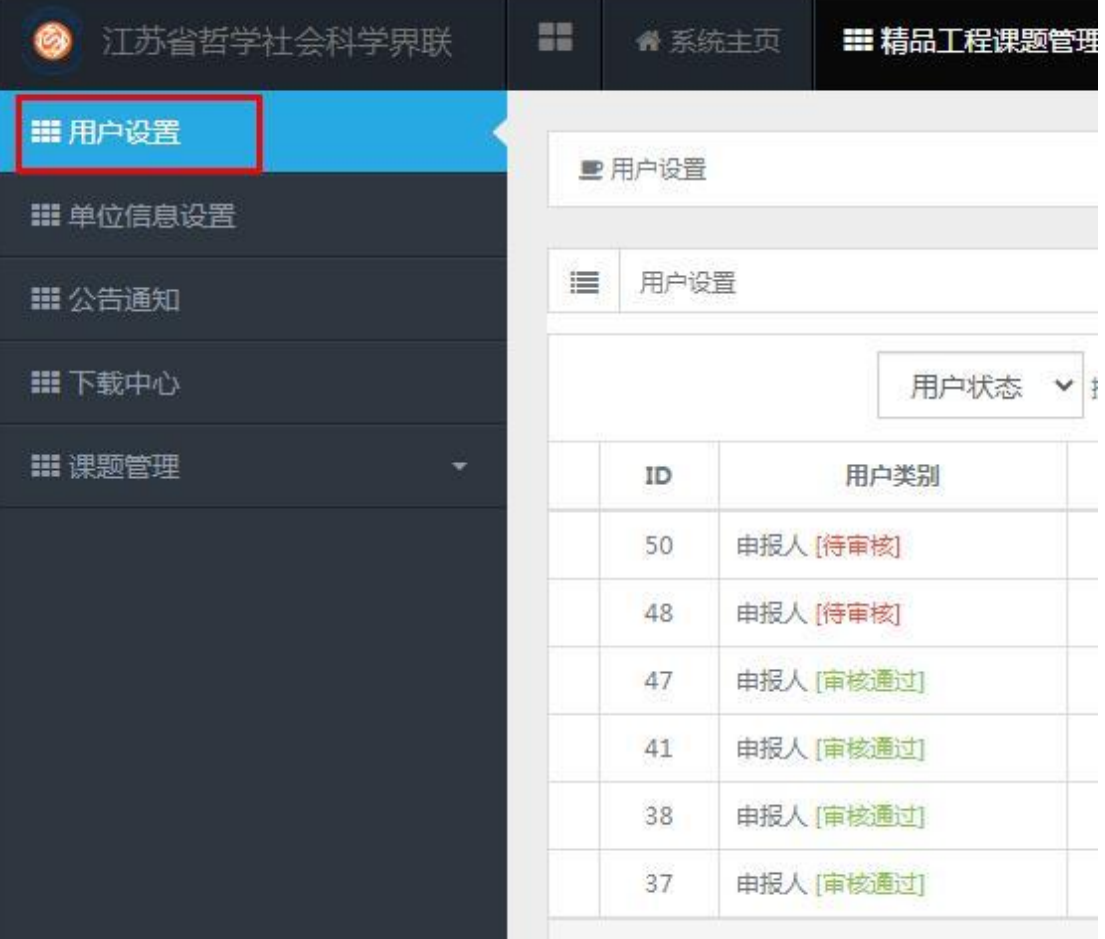

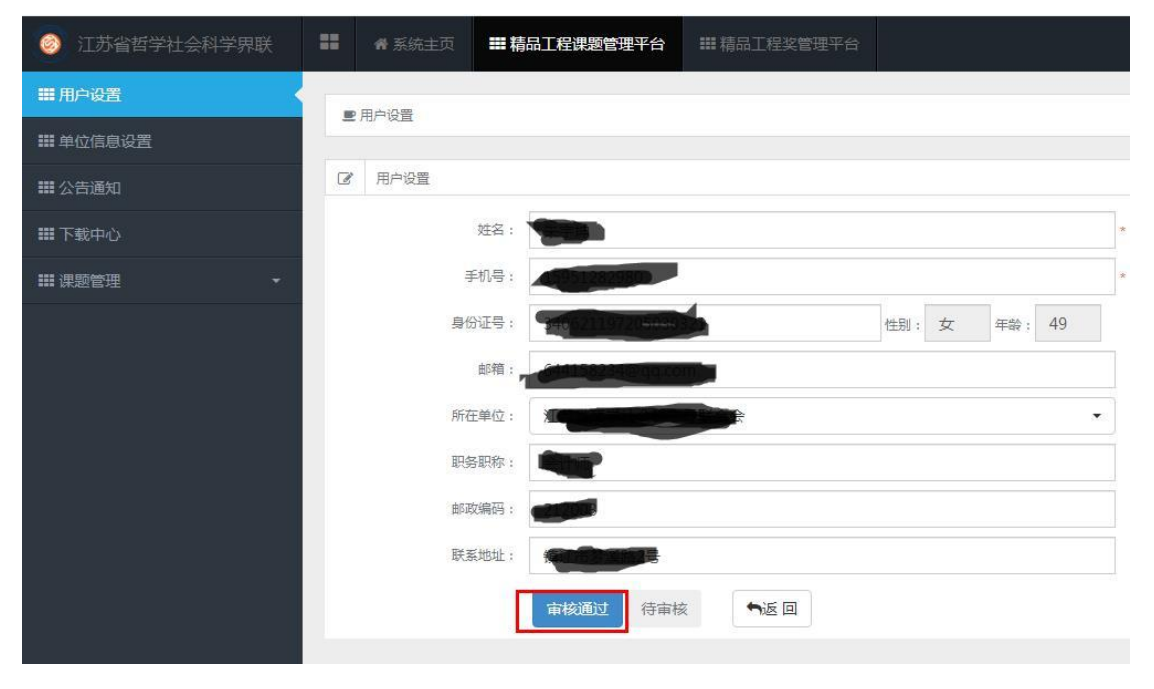

三、登陆系统

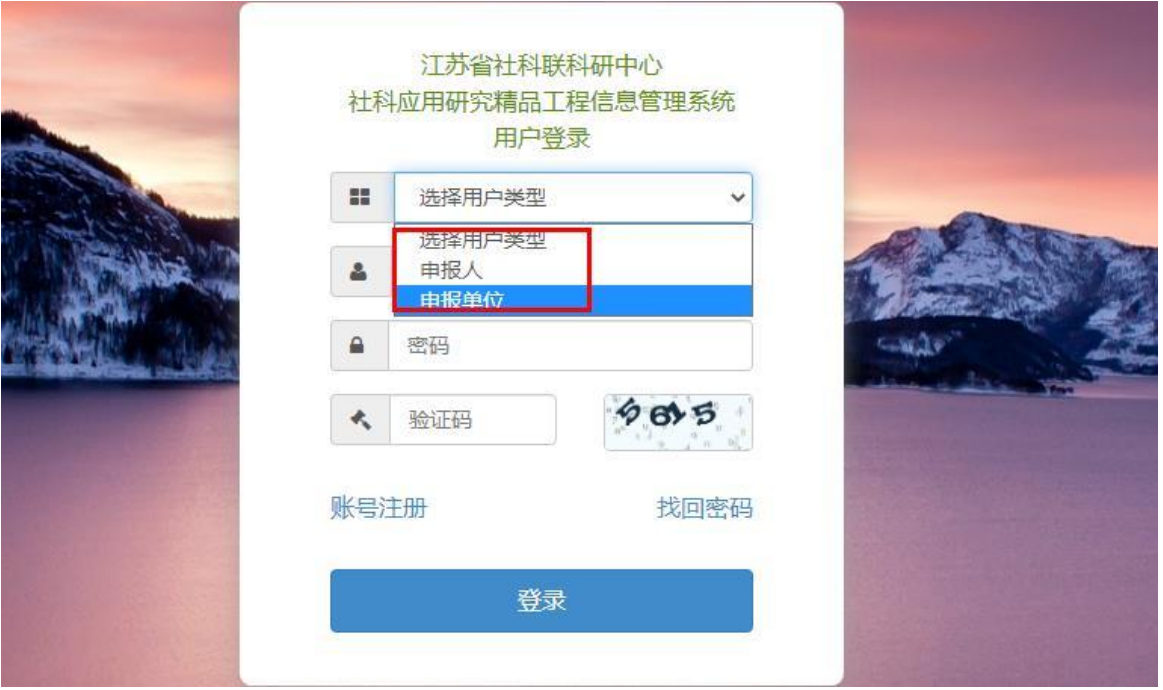

# 四、申报项目

步骤 1: 申报人选择"课题管理"进行申报及后期提交 结项材料等

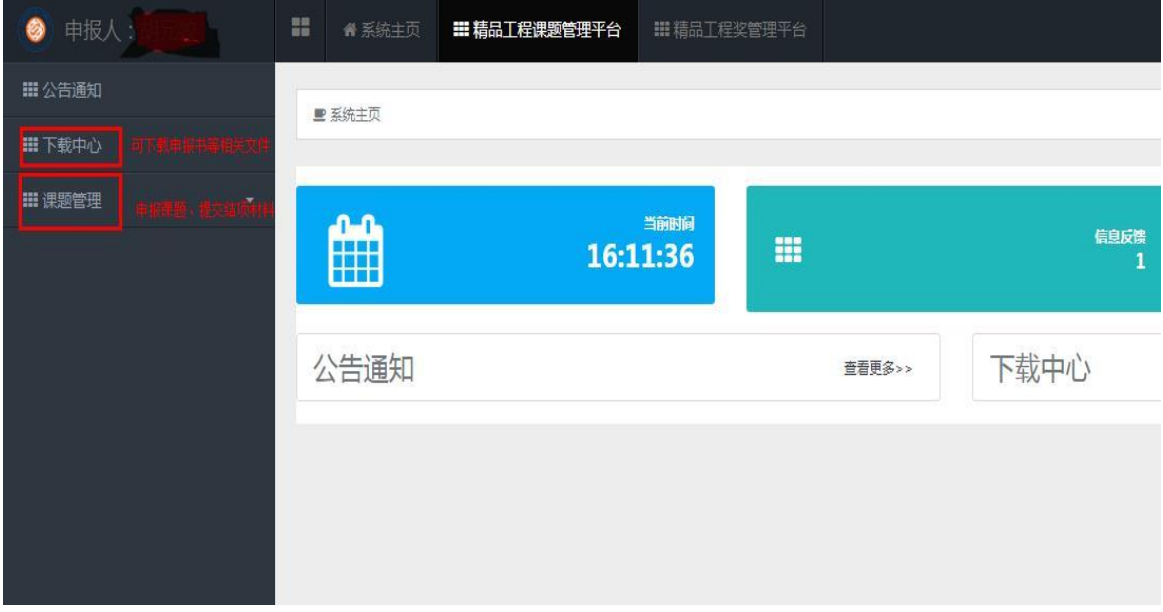

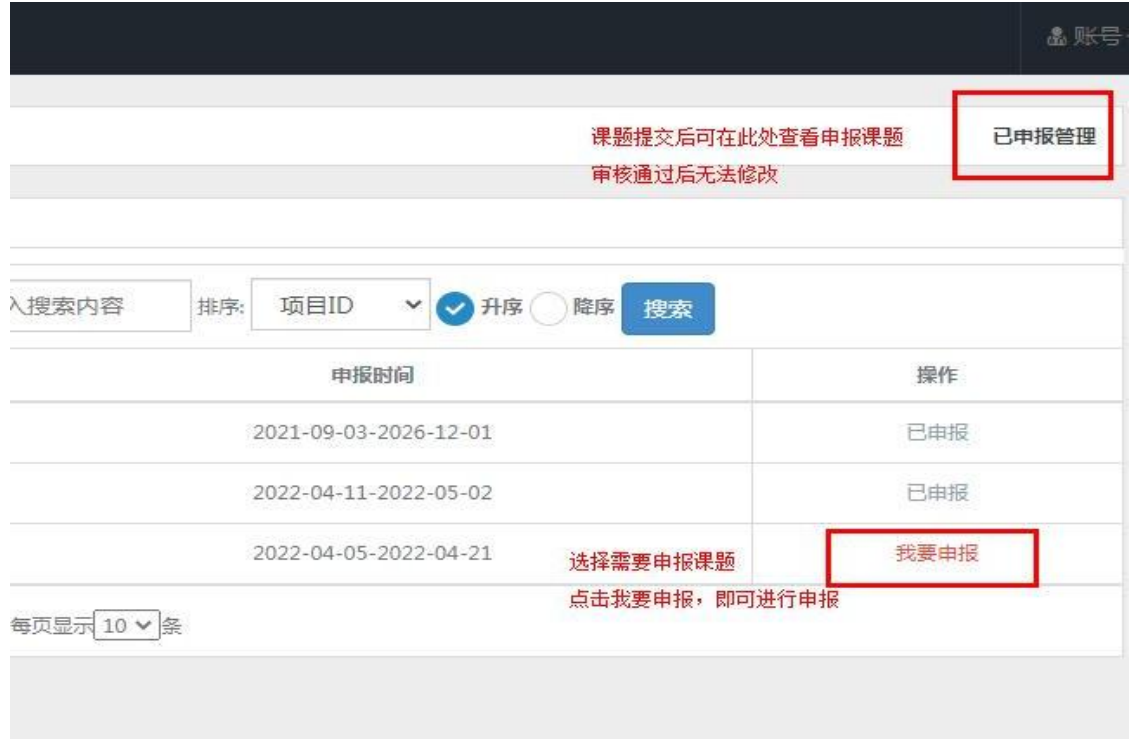

<mark>步骤 2:填写项目申报信息,提交后课题状态为:<mark>待单</mark></mark>

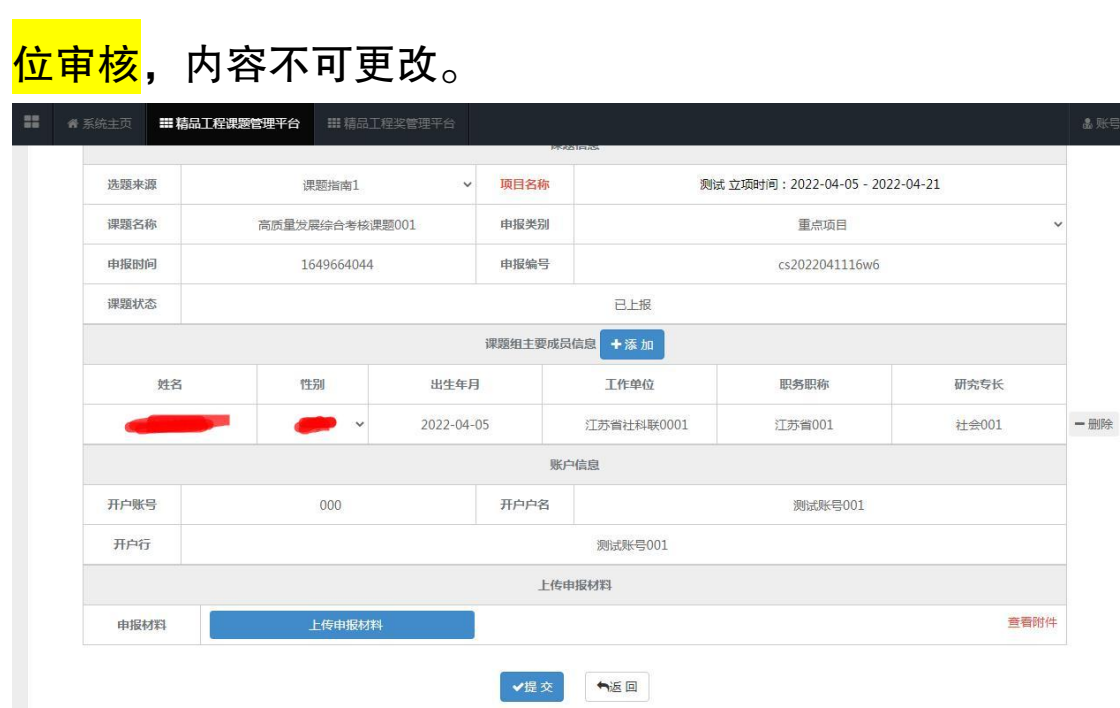

步骤 3: 单位科研管理部门可查看审核本单位项目所有

申报项目,审核通过后,申报材料提交至省社科联科研中心, 省社科联科研中心审核后,课题状态变更为:<mark>待立项评审</mark>, 即完成申报流程。

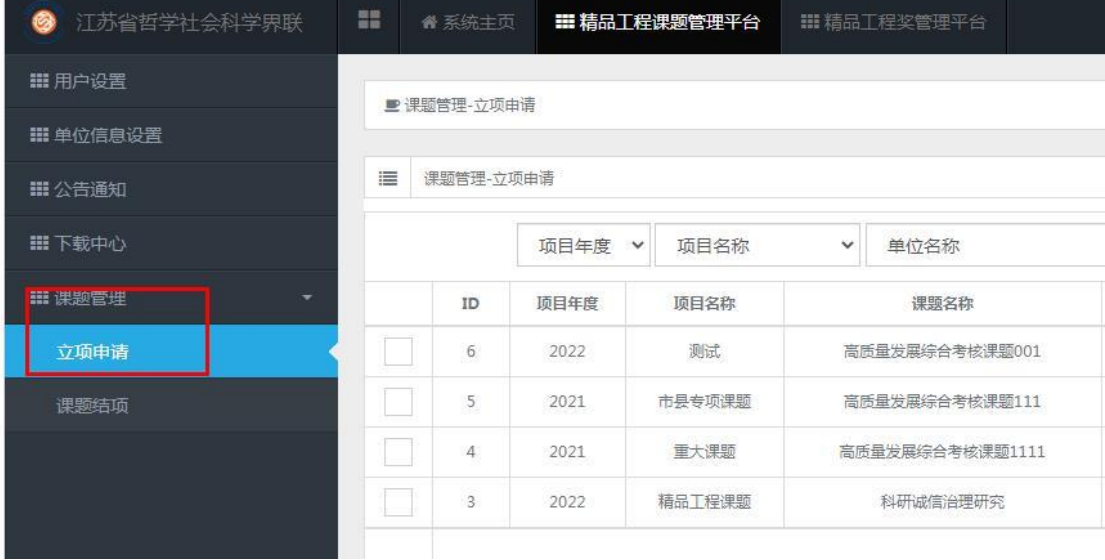

果题管 立项申 课题结

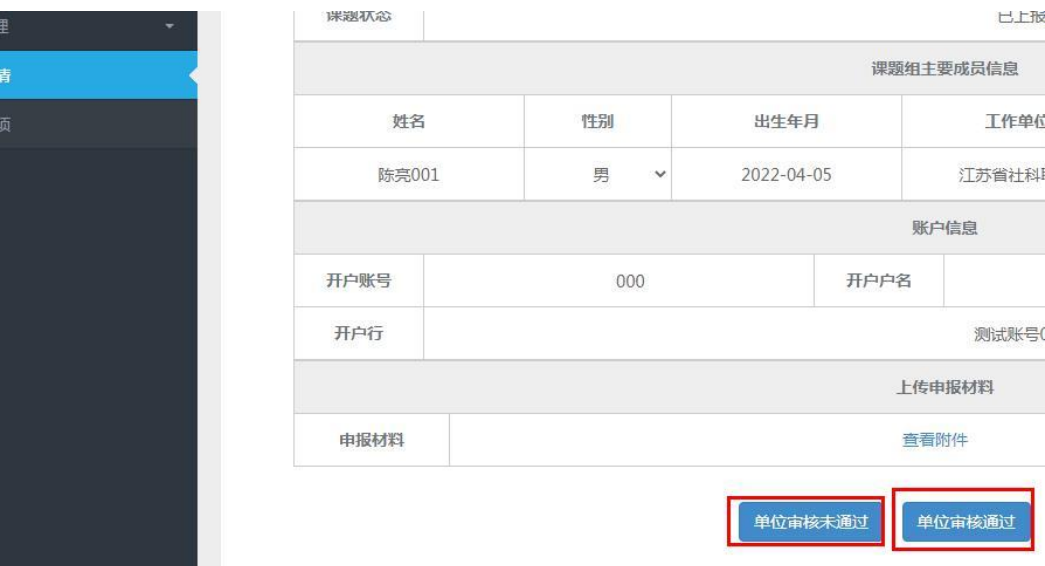